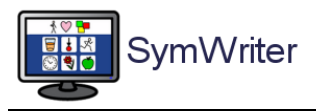

# Come inserire immagini personali in Symwriter

# I - Livello base

## Sommario

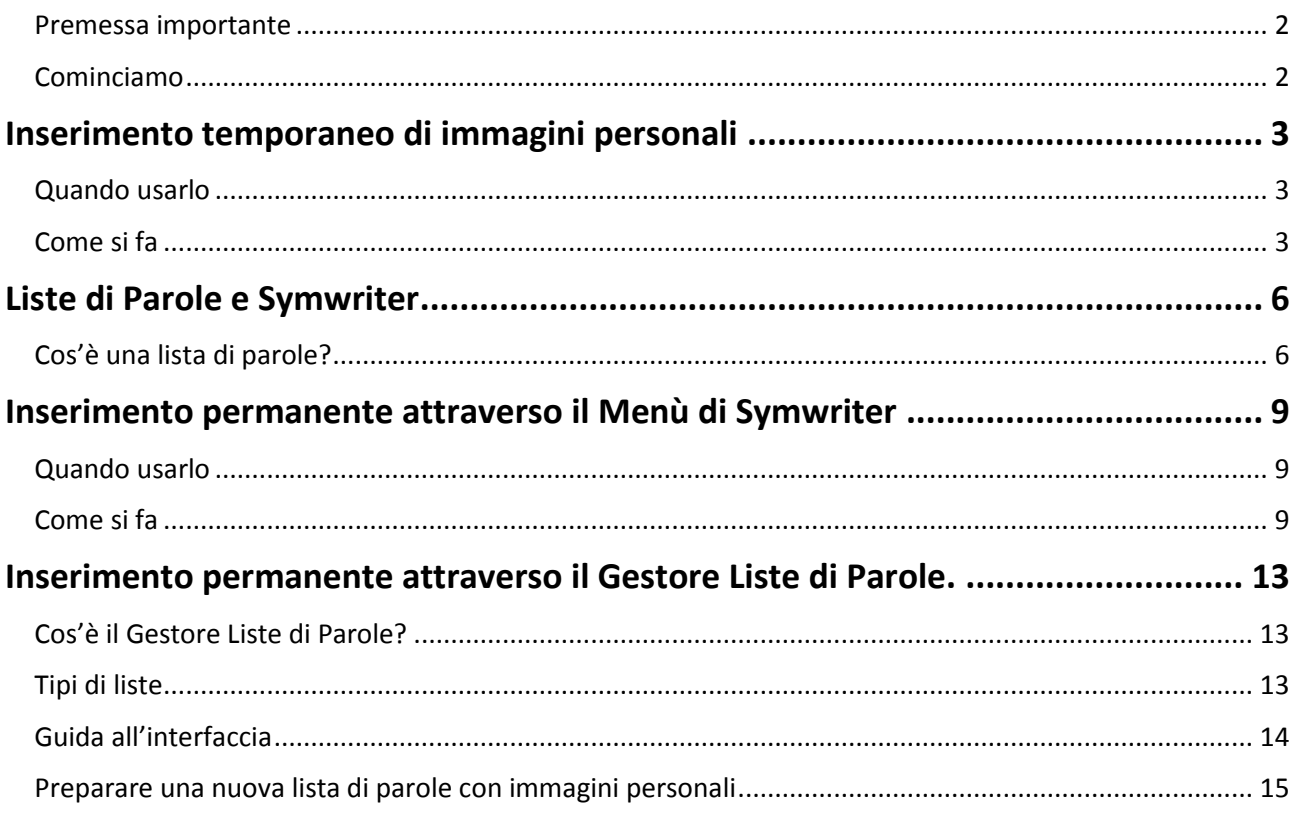

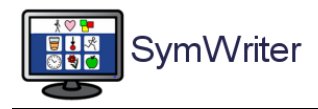

#### <span id="page-1-0"></span>Premessa importante

Symwriter vi mette a disposizione mezzi diversi per inserire immagini personali nel sistema di simbolizzazione. Alcuni di questi mezzi sono di una certa complessità, così vi proponiamo due livelli di approfondimento: un livello base (quello di questa dispensa) e un livello evoluto (contenuto in un'altra dispensa).

#### <span id="page-1-1"></span>Cominciamo

Avete 3 possibilità per inserire simboli personali nel sistema di simbolizzazione di Symwriter

- 1. **Inserimento temporaneo** (valido solo per il documento corrente)
- **2. Inserimento permanente attraverso il Menù di Symwriter**
- 3. **Inserimento permanente attraverso il Gestore Liste di Parole**.

Ciascuna di queste possibilità risulta più funzionale in situazione rispetto alle altre: vi consiglieremo perciò quando usare l'una o l'altra.

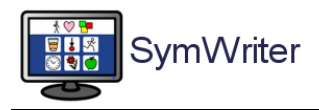

## <span id="page-2-0"></span>Inserimento temporaneo di immagini personali

#### <span id="page-2-1"></span>Quando usarlo

Symwriter vi permette di inserire nuove immagini nel testo che state scrivendo, in modo estemporaneo. Ad esempio, se state scrivendo un testo sulle elezioni del sindaco nella vostra città, potreste avere bisogno delle fotografie dei diversi candidati; è però improbabile che queste fotografie vi possano servire ancora, nel tempo, per altri testi e potreste perciò scegliere la forma – veloce ed economica – di inserire queste fotografie nel testo, ma senza memorizzarle a lungo termine.

### <span id="page-2-2"></span>Come si fa

Salvate le immagini dei candidati alle elezioni a sindaco nella cartella IMMAGINI del vostro computer.

Per la nostra prova useremo i candidati del Comune di Bologna (Aldrovandi, Avanzi, Bernardini, Bugani, Montelli, Merola)

Ora scrivete il testo come compare sotto.

Come potete vedere, al nome "Merola", Symwriter non è in grado di associare alcuna immagine.

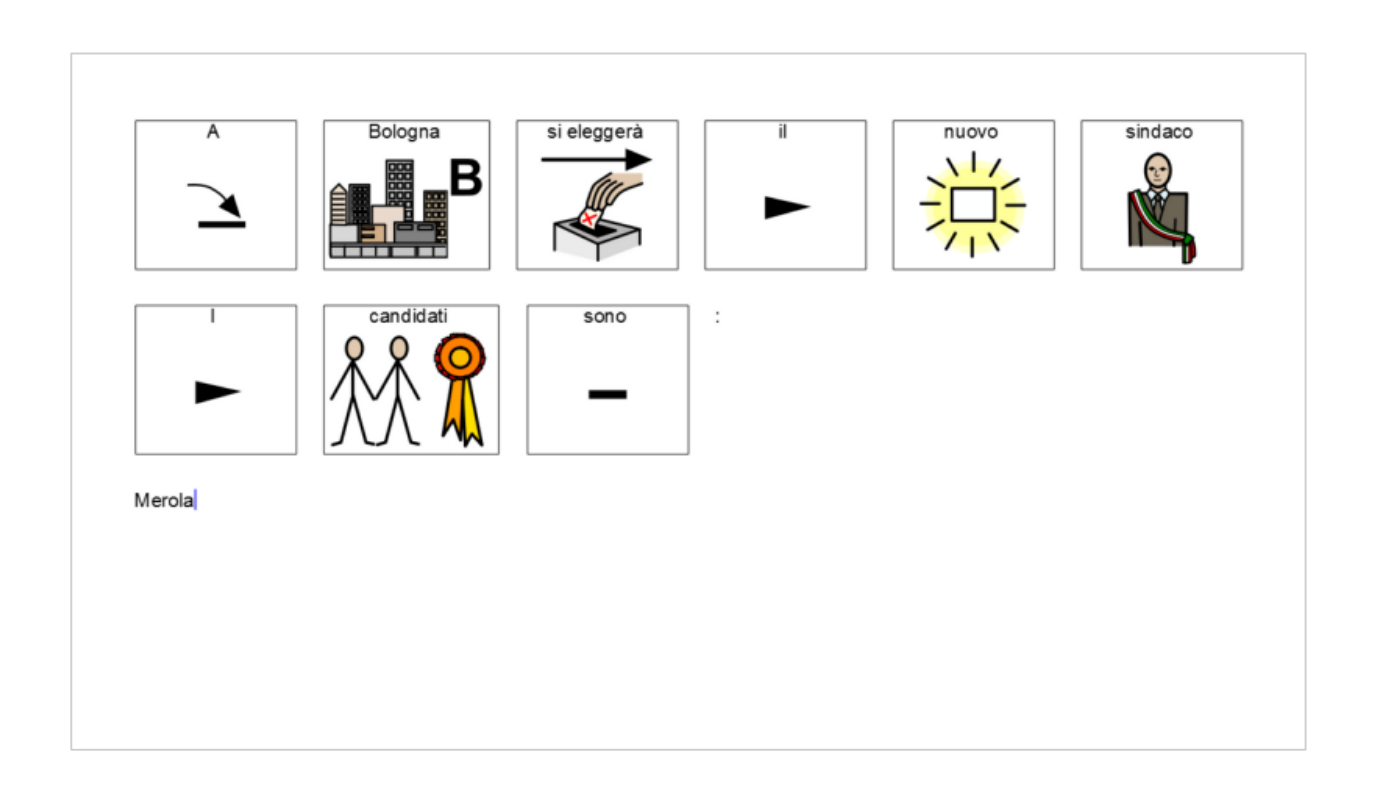

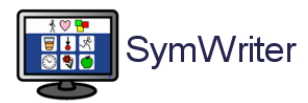

## *E* Widgit auxilia

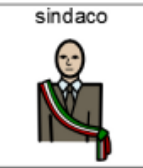

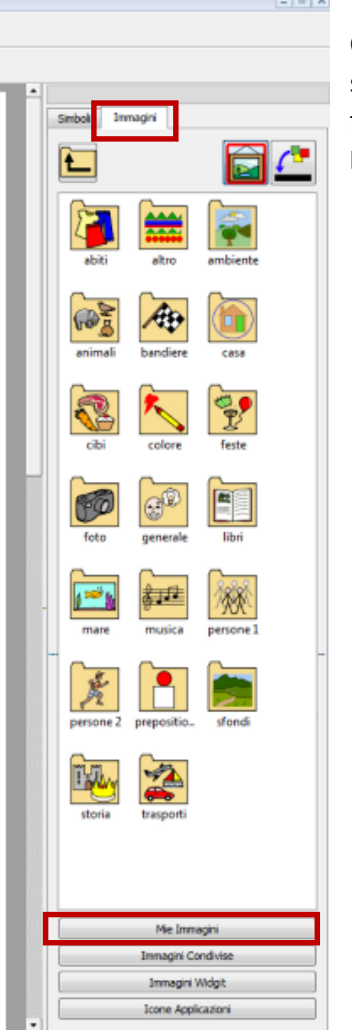

Col cursore del testo posizionatevi sulla parola "Merola"; ora col mouse fate click su **Immagini** e poi su **Mie Immagini**

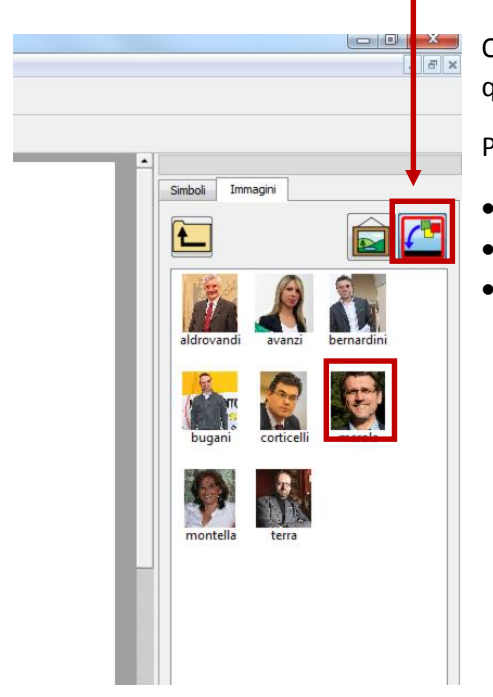

Ora navigate nelle cartelle del vostro computer fino a raggiungere quella nella quale avete salvato le fotografie dei candidati.

Poi:

- fate click sul bottone di inserimento di un simbolo nel testo
- click sull'immagine voluta
- click sulla parola "Merola" nel testo

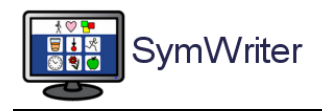

Proseguite scrivendo il nome degli altri candidati (Aldrovandi, Avanzi, Bernardini, Bugani, Montella …) e ripete l'operazione di inserimento delle immagini.

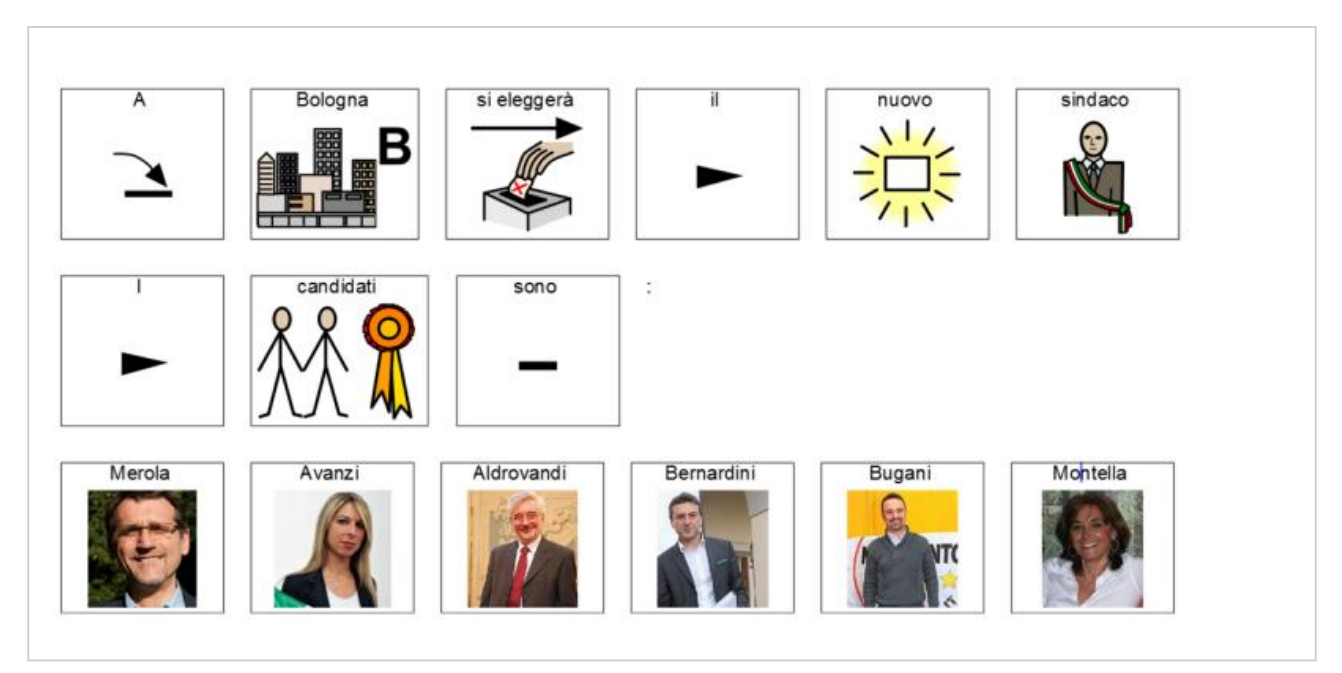

Ora andate a capo e scrivete la frase "Avanzi e Montella sono donne"

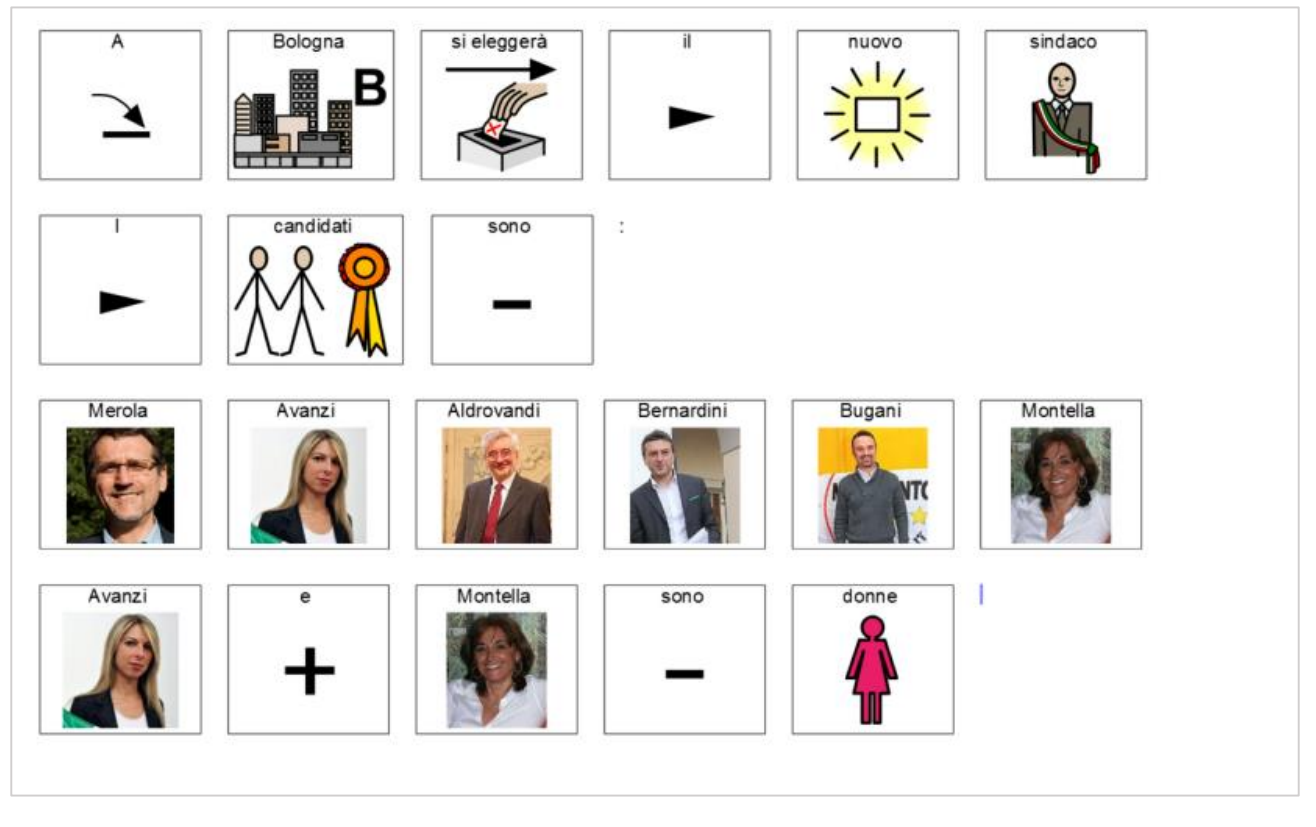

Come potete vedere, Symwriter è in grado di "ricordare" i nuovi simboli e li inserisce nel testo ogni volta che ripetete le parole corrispondenti. Questo "ricordo" però verrà perso nei documenti successivi.

**Dunque: usate questa modalità quando avete necessità di nuove immagini che non vi serviranno in seguito.**

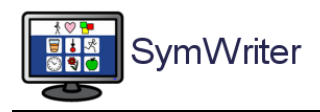

## <span id="page-5-0"></span>Liste di Parole e Symwriter

E' importante sapere che il meccanismo principale di simbolizzazione in Symwriter non si basa su liste di parole, ma su un sistema di codifica dei simboli molto più complesso e articolato. Per questo motivo non è possibile, per gli utenti, intervenire direttamente sul meccanismo di associazione fra le parole e i simboli interno al programma.

Tuttavia, Symwriter vi dà la possibilità di creare delle vostre personali liste di parole, ciascuna associata a un'immagine, di cui il programma terrà poi conto quando cercherà i simboli da associare alle parole.

#### <span id="page-5-1"></span>Cos'è una lista di parole?

Una lista di parole è un file che collega una parola a un'immagine grafica.

Se scrivete "Lucia" il programma cerca la parola "Lucia" sia nel proprio sistema simbolico interno che nelle liste di parole che avete creato e che il programma ha in memoria; in questo modo Symwriter vi proporrà sia il proprio simbolo di "Lucia", sia una vostra eventuale immagine personale che avrete associato al nome "Lucia" in una lista di parole.

Facciamo una prova. Scrivete "3 porcellini": il risultato è quello riportato sotto

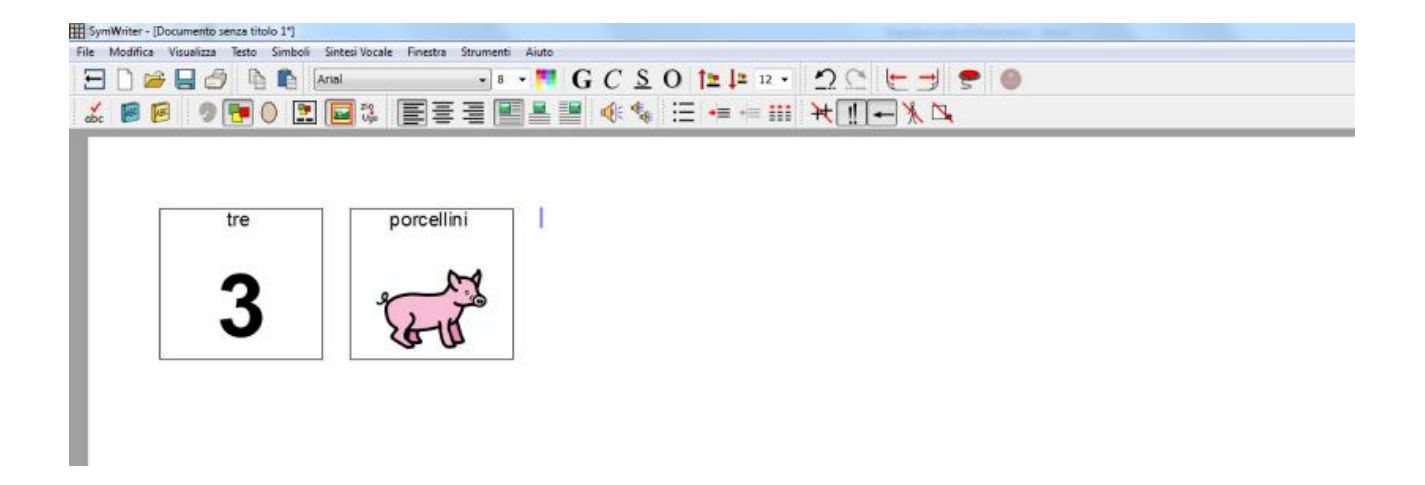

Con Symwriter vi sono state già fornite 2 liste pronte di parole: "natale" e "tre porcellini".

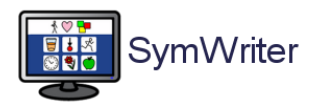

Per vederle seguite questo percorso: fate click su Simboli, poi su Liste di Parole, poi su Scegli Lista di Parole

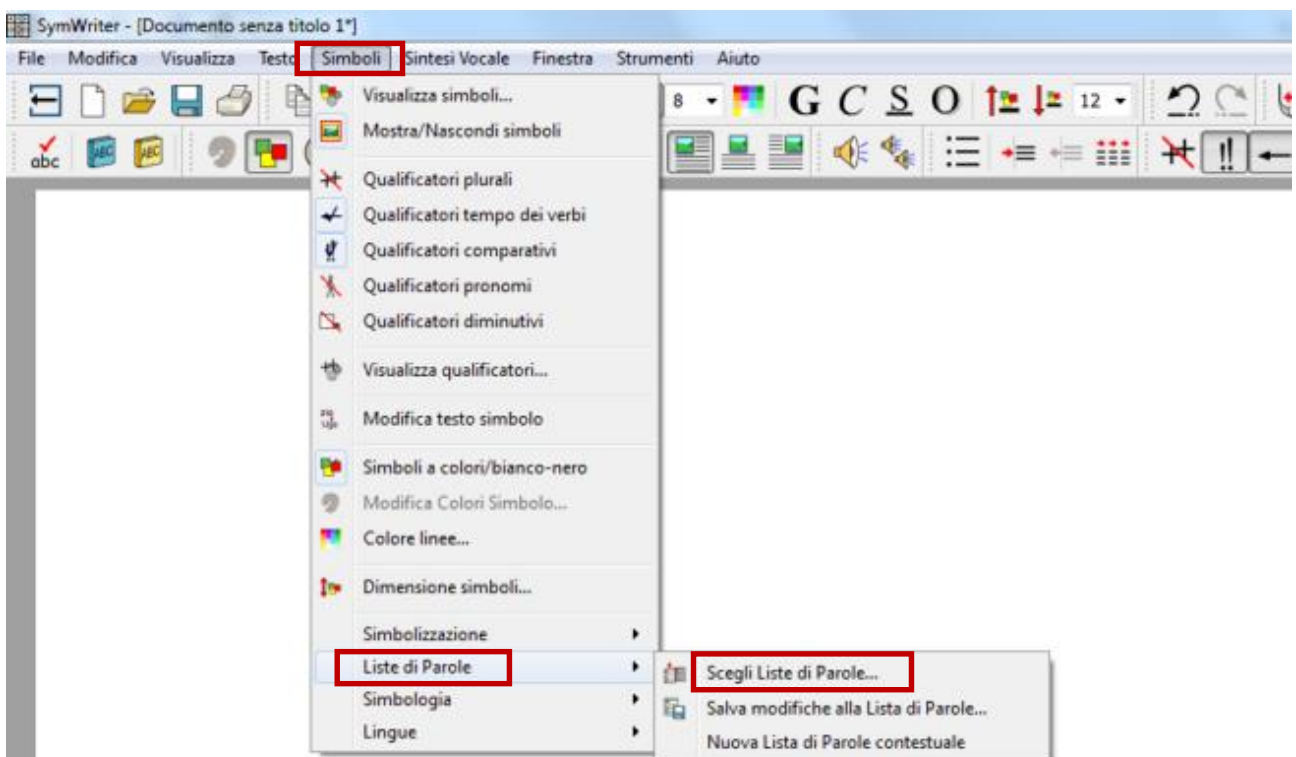

 $\overline{\mathbf{x}}$ Scegli le Liste di Parole Seleziona la lista di parole che intendi usare: Nella finestrella barrate la lista "tre porcellini" per rendere Liste di parole contestuali Liste di parole del Set di Simboliattivo il suo contenuto durante la simbolizzazione del  $\sqrt{ }$  natale testo. $\overline{\mathbf{v}}$  tre porcellini Altre opzioni...

Annulla

 $OK$ 

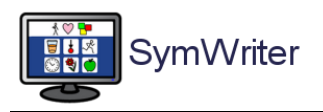

#### Appena fatto, il vostro testo apparirà così:

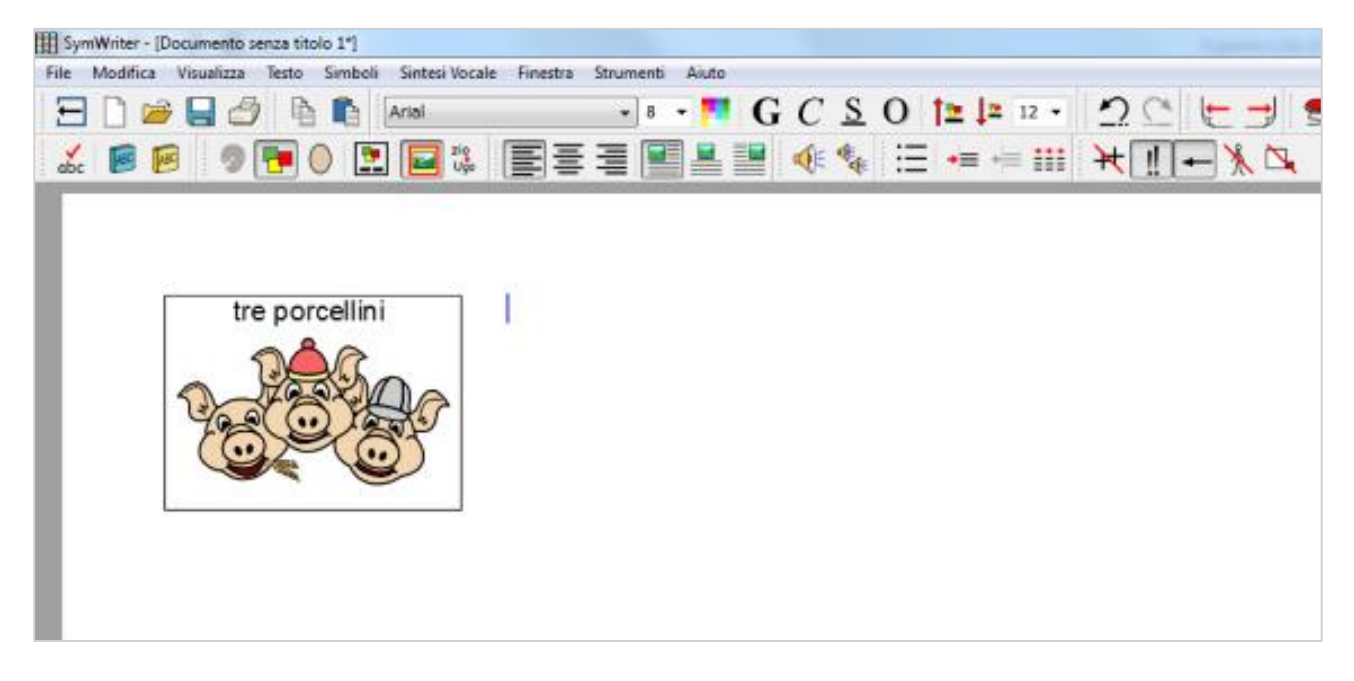

Questo accade perché, nella lista "tre porcellini", esiste un simbolo specifico per i tre porcellini. Scrivete ora il testo sotto e osservate come altre immagini vengono associate alle parole.

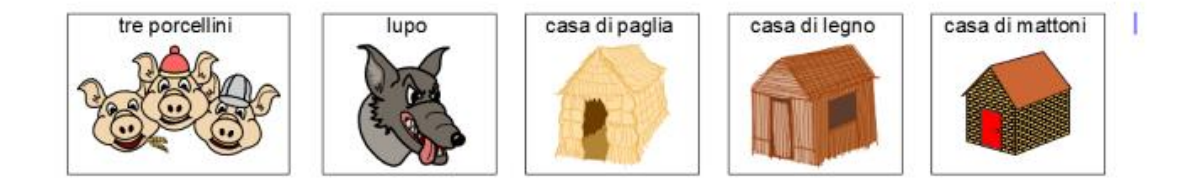

Così come per "natale" e "tre porcellini" anche voi potete anche creare vostre liste personalizzate. Potreste, ad esempio, creare una lista contenente le foto dei compagni di classe, della famiglia, di altre persone importanti per un bambino.

Vedremo ora come farlo attraverso due modalità differenti:

- **Inserimento permanente attraverso il Menù di Symwriter**
- **Inserimento permanente attraverso il Gestore Liste di Parole**.

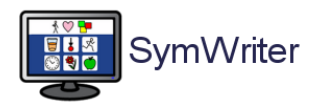

#### <span id="page-8-0"></span>Inserimento permanente attraverso il Menù di Symwriter

#### <span id="page-8-1"></span>Quando usarlo

Symwriter vi permette di creare una vostra Lista personale agendo all'interno del programma, mentre ci state lavorando.

Questa modalità non vi permette di creare una Lista associando a un simbolo, ad esempio, il qualificatore del plurale ++ e non vi permette di vedere, in qualunque momento, cosa la Lista contenga. Per fare questo avrete bisogno del Gestore Liste di Parole del quale tratteremo più avanti.

Tuttavia, si tratta di una modalità piuttosto rapida e molto comoda ad esempio quando, terminato un testo, volete che tutti i simboli personali che avete usato vengano salvati e conservati per possibili impieghi futuri.

#### <span id="page-8-2"></span>Come si fa

Poniamo di voler scrivere un testo sulla località di montagna nella quale state per trascorrere una vacanza.

Il testo potrebbe essere di questo tipo:

"*Madonna di Campiglio è un paese in provincia di Trento. In inverno molti turisti vanno a Madonna di Campiglio a sciare. Madonna di Campiglio è circondata dalle dolomiti del Brenta e dal monte Adamello. Le case sono chalet costruiti con legno e pietra*"

Cercate su Internet e salvate in una cartella del vostro computer le immagini per "Madonna di Campiglio", "dolomiti del Brenta", "monte Adamello", "chalet". Scrivete il testo sopra in Symwriter, risulterà più o meno così:

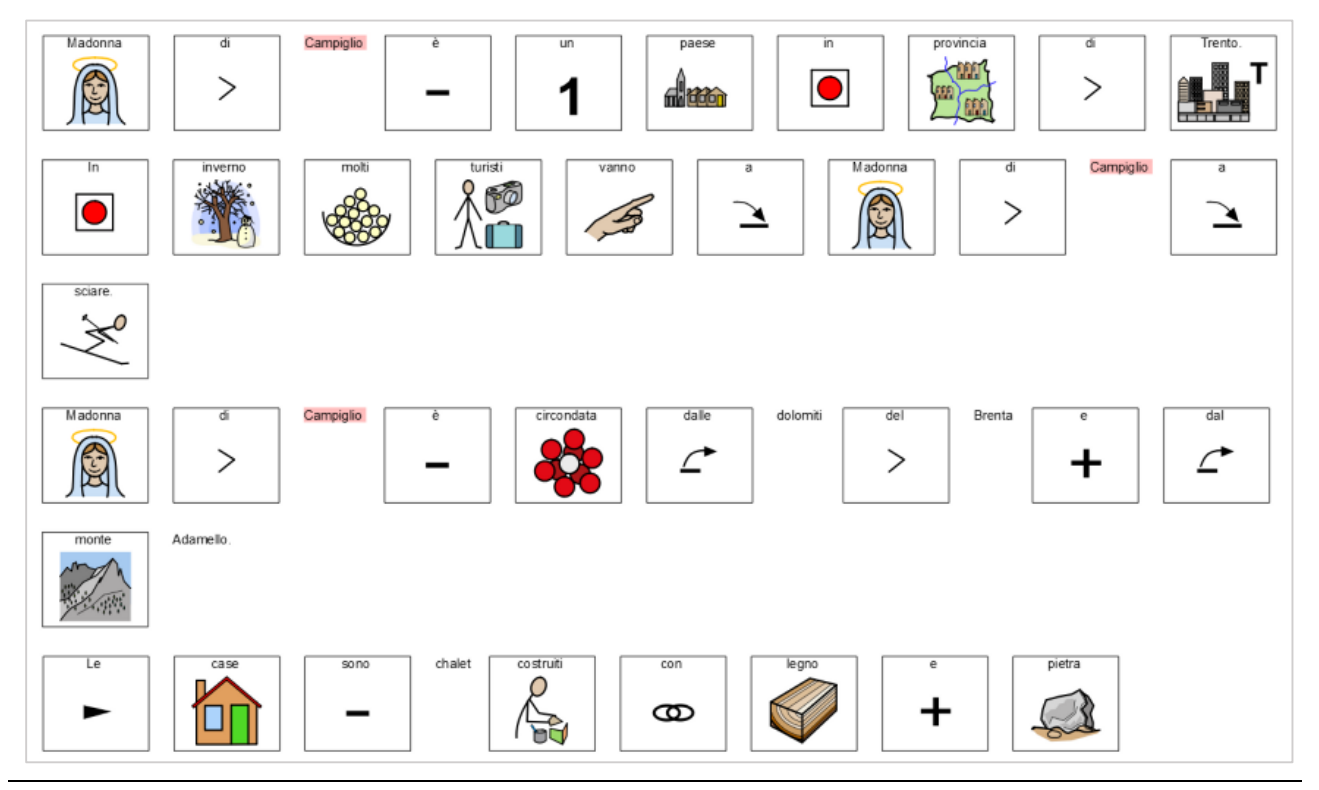

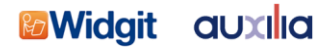

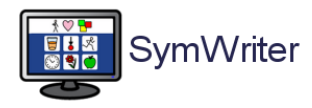

Cominciamo a sostituire "Madonna" con "Madonna di Campiglio".

Posizionatevi col cursore del testo su "Madonna". Selezionate la linguetta Immagini nel pannello di sinistra, poi Mie Immagini e navigate nelle cartelle fino a trovare l'immagine che vi serve. Selezionate il bottone di inserimento dei simboli, fate click sull'immagine e poi click sulla parola "Madonna" nl testo.

Cancellate "di" e "Campiglio".

Posizionatevi su "madonna" (che ora mostra la località), premete F11 e scrivete "Madonna di Campiglio". Fate click in un punto bianco della pagina. Il risultato dovrebbe essere questo

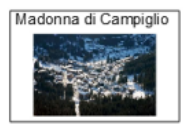

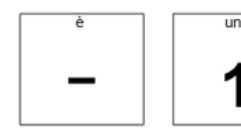

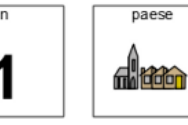

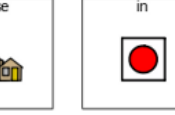

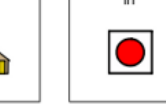

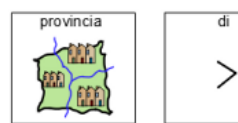

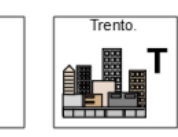

Cancellate "Madonna" + "di" + "Campiglio" nella riga sotto e riscrivetelo. Ora vi mostrerà il nuovo simbolo.

Facciamo ora la stessa cosa con Dolomiti del Brenta: posizionatevi su Brenta, navigate nelle cartelle e portate sulla pagina l'immagine voluta.

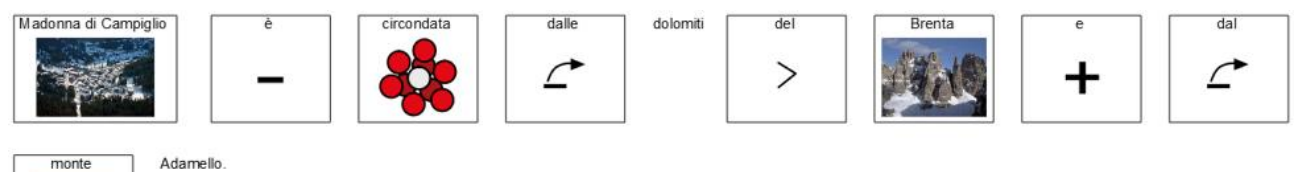

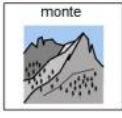

Ora cancellate "dolomiti" + "del", quindi posizionatevi su Brenta, premete F11 e scrivete "Dolomiti del Brenta" facendo poi click in un punto bianco del foglio.

Ripetete tutta la procedura anche per "Monte Adamello" e per "chalet".

Il vostro testo dovrebbe ora apparire così:

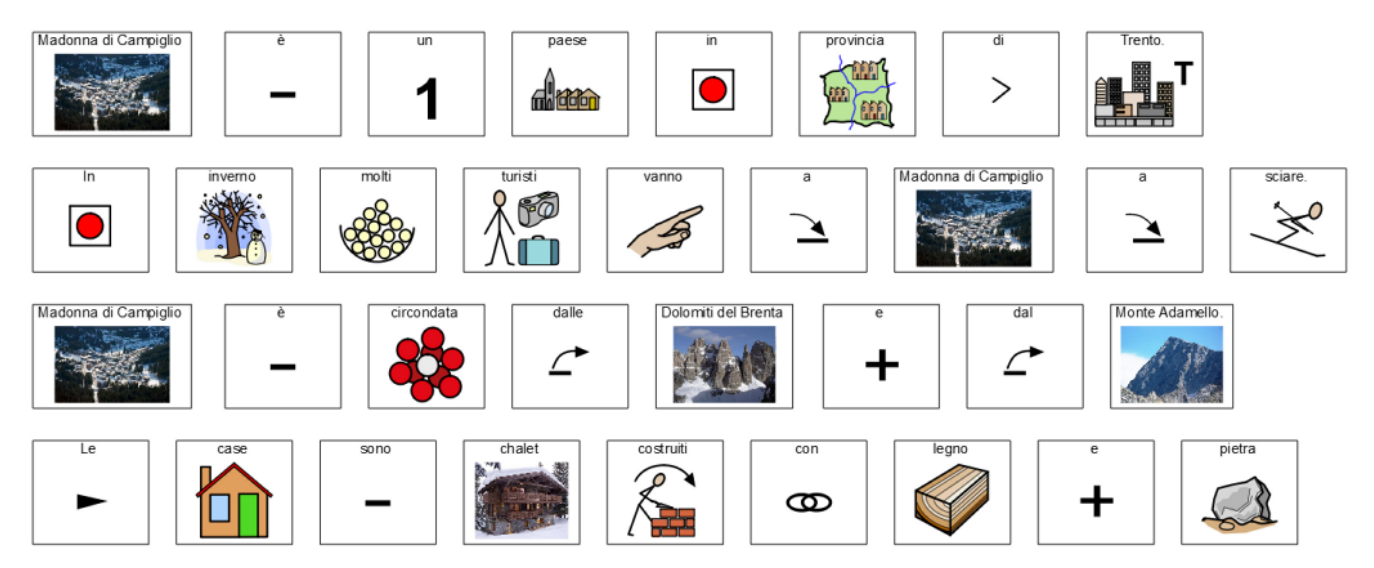

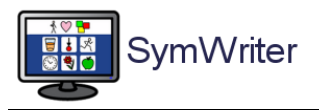

Guardiamo ora cos'è accaduto nel menù Liste di Parole dopo il nostro lavoro.

Selezionate la voce **Simboli** nel menù in alto, poi **Liste di Parole** e, infine, **Salva modifiche alla Lista di Parole**

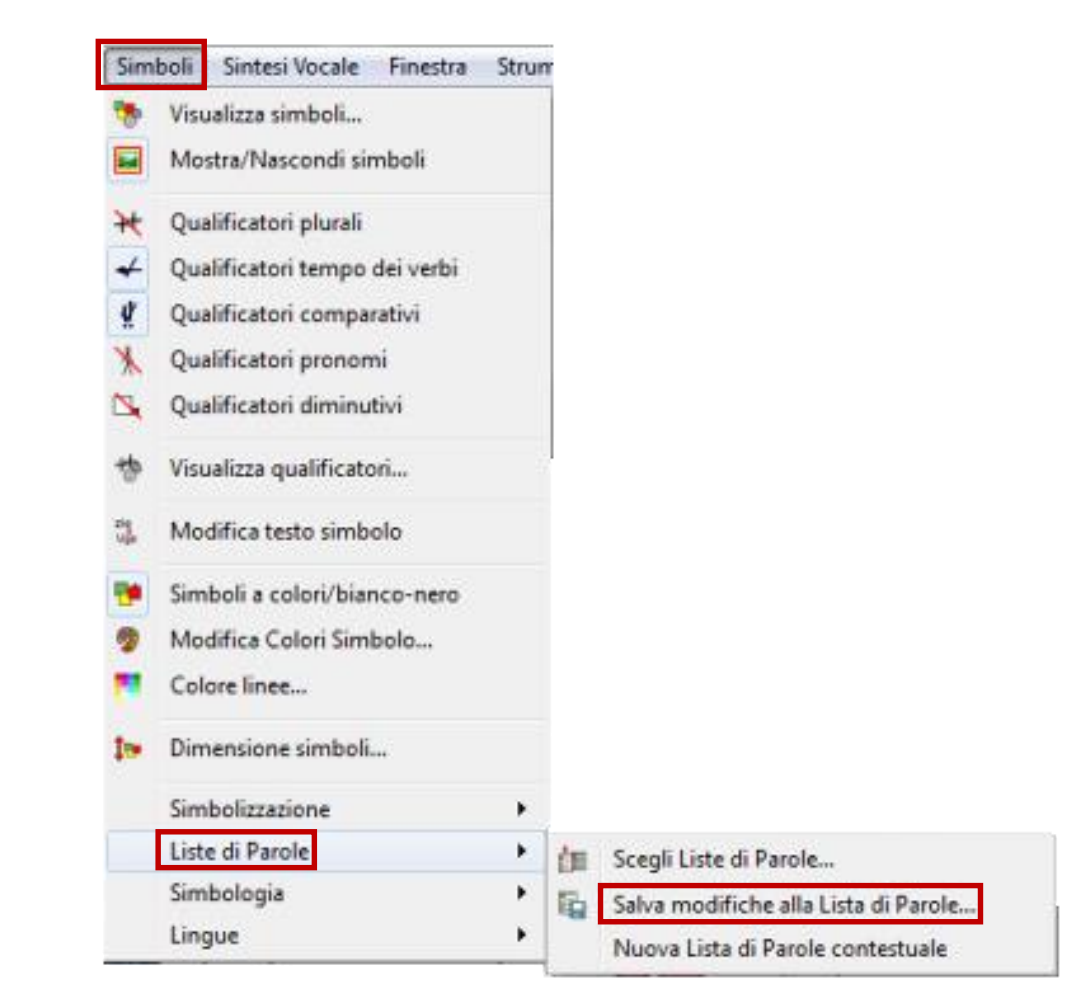

Vi appare questa finestra: come potete vedere, nel campo di sinistra, Symwriter ha riportato automaticamente i nuovi simboli creati nel lavoro appena terminato.

Nel campo centrale scrivete Geografia poi fate click su **Crea nuova lista di parole.**

Ora la nuova lista comparirà nel pannello di destra di questa finestra.

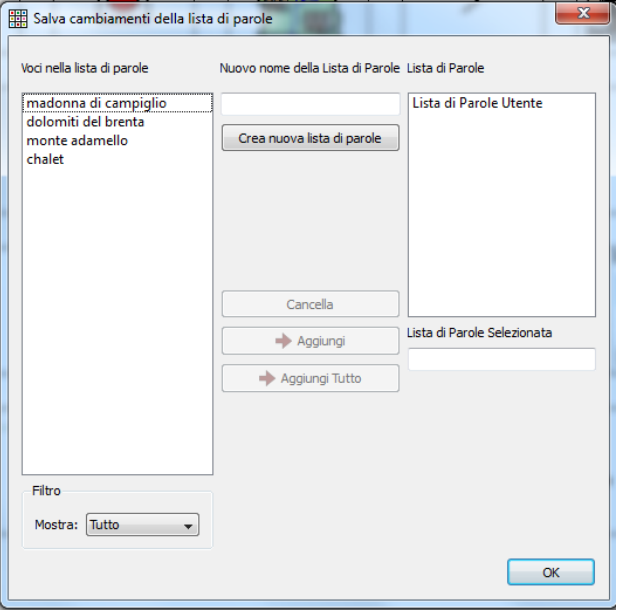

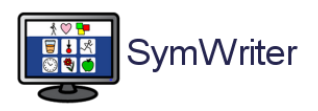

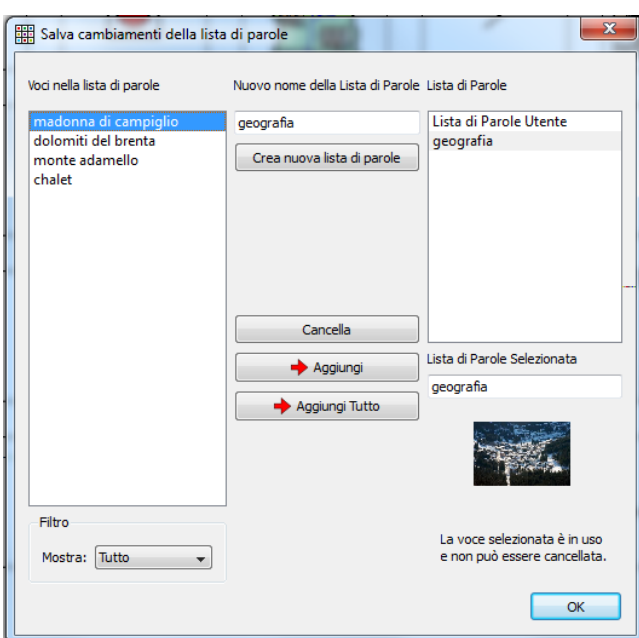

Selezionate la lista Geografia e fate click sul bottone centrale **Aggiungi tutto** se volete che tutte le parole che compaiono a sinistra vengano inserite nella cartella "Geografia".

Se volete invece che vengano aggiunte solo alcune parole, fate click sulla prima parola voluta, poi click sul bottone centrale **Aggiungi** e procedete così per tutte le parole che vi interessano.

Al termine fate click su **OK**.

**Dunque: usate questa modalità quando desiderate rendere permanenti i simboli personali che avete usato in un certo testo. Con le stesse modalità viste sopra potete inserire anche le fotografie dei familiari, i luoghi di vita, etc. Tuttavia, queste liste non sono "esplorabili"** (vederne il contenuto una volta create) **o "manipolabili"** (cancellare immagini o sostituirle) dall'interno del programma Symwriter.

Per fare questo dovrete ricorrere al Gestore Liste di Parole che vedremo più avanti: **se avete chiare quali immagini personali vi servono, di quante e quali liste avrete bisogno, vi consigliamo di usare da subito il Gestore Liste di Parole** che vi fornisce una maggiore libertà nello strutturare le Liste.

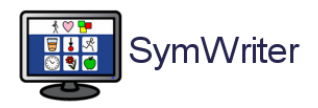

#### <span id="page-12-0"></span>Inserimento permanente attraverso il Gestore Liste di Parole.

### <span id="page-12-1"></span>Cos'è il Gestore Liste di Parole?

Il Gestore Liste di Parole è un programma che viene utilizzato per modificare e gestire le liste di parole che vengono impiegate con tutti i programmi Widgit.

Il Gestore Liste di Parole permette di:

- Visualizzare tutte le parole e le grafiche di una lista di parole
- Modificare le liste di parole aggiungendo nuovi sinonimi e nuove immagini
- Aggregare liste di parole per produrre liste più ampie
- Creare nuove liste di parole da librerie grafiche
- Impostare l'ordine di priorità delle parole in una lista
- Creare simboli con qualificatori
- **Utilizzare clipart, foto o immagini come simboli**

In questa guida ci concentreremo su quest'ultima funzione, quella che vi permette di realizzare liste per avere sempre a disposizione, all'interno di Symwriter i vostri simboli personali: l'immagine del bambino, dei familiari e altro.

Il Gestore Liste d Parole è indirizzato a utenti esperti, ma tenteremo di semplificarvi le cose.

#### <span id="page-12-2"></span>Tipi di liste

Il Gestore di Liste di Parole supporta tre diversi formati.

- **CFWL – liste di parole di Symwriter.**
- CWL liste di parole di In Print e By Choice.
- WUS liste di parole di Writing with Symbols 2000.

Symwriter utilizza tre tipi di CWFL.

- **Liste di parole contestuali – Liste brevi per piccoli gruppi di parole specifiche di un argomento**.
- Liste di parole-Simboli Lunghe liste di parole utilizzate di norma per sistemi grafici alternativi.
- Liste di parole-Utente Sono le liste di parole associate automaticamente a ciascun utente del computer. Vi è una sola lista per utente.

Queste informazioni vi serviranno più avanti. Non preoccupatevi ora se vi sembrano poco chiare.

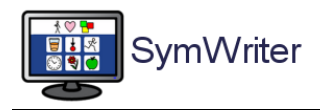

#### <span id="page-13-0"></span>Guida all'interfaccia

Aprite il Gestore Liste di Parole usando l'icona sul vostro Desktop. **Attenzione: il programma Symwriter deve essere chiuso prima di iniziare a lavorare sul Gestore Liste di Parole.** 

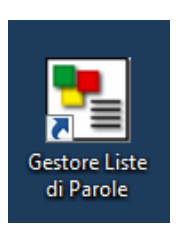

Dopo la grafica di avvio del programma, si aprirà questa maschera. Non spaventatevi.

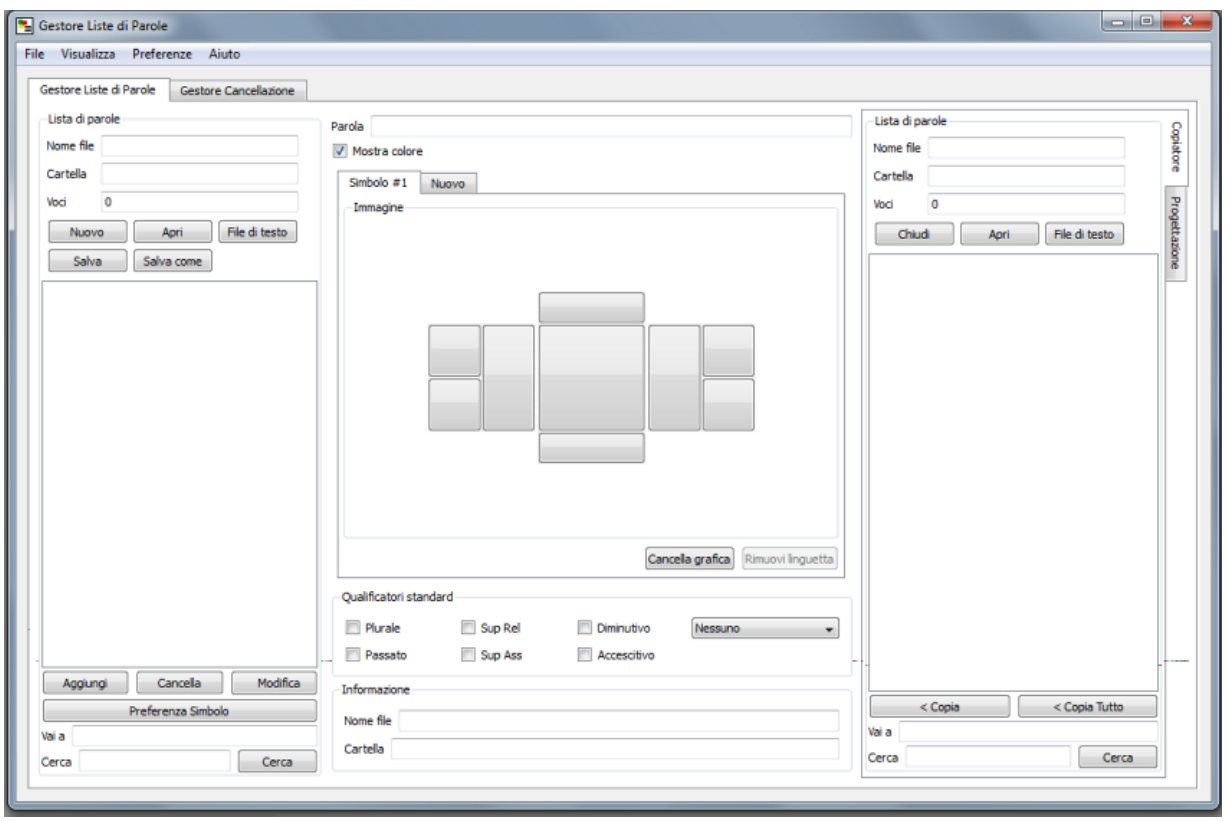

In questa maschera avete la possibilità di fare click sulle linguette ai bordi della finestra per passare da una finestra all'altra dell'interfaccia, in relazione a ciò che dovete fare.

Le linguette sono:

in alto sulla sinistra

Gestore Liste di Parole Il "gestore" è il sistema generale per lavorare sulle liste di parole. Gestore Cancellazione Il 'Gestore Cancellazione' viene usato per cancellare intere liste di parole.

• Sul lato destro Copiatore Il 'Copiatore' viene utilizzato per copiare voci da una lista all'altra. Progettazione La linguetta 'Progettazione' viene impiegata per creare e modificare una lista.

Noi ci concentreremo sulle linguette sottolineate nell'elenco sopra.

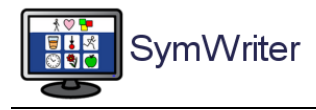

Il Gestore Liste di Parole è suddiviso in tre pannelli .

- 1. Pannello di sinistra La lista di parole sulla quale state lavorando .
- 2. Pannello centrale Informazioni sulla voce corrente alla quale state lavorando.
- 3. Pannello di destra Fonti dalle quali ricavare la grafica per la vostra lista di parole.

#### <span id="page-14-0"></span>Preparare una nuova lista di parole con immagini personali

Prima di iniziare, salvate le vostre immagini personali (fotografie di persone, luoghi e altro) nella cartella Immagini del vostro computer. Se le immagini sono molte e di argomento diverso, potreste organizzarle in cartelle come "PERSONE", "LUOGHI", "OGGETTI DI CASA" per trovarle più facilmente.

Il Gestore si apre con una nuova lista vuota nel pannello di sinistra. In quest'area è attiva la linguetta GESTORE LISTE DI PAROLE: non cambiate questa impostazione.

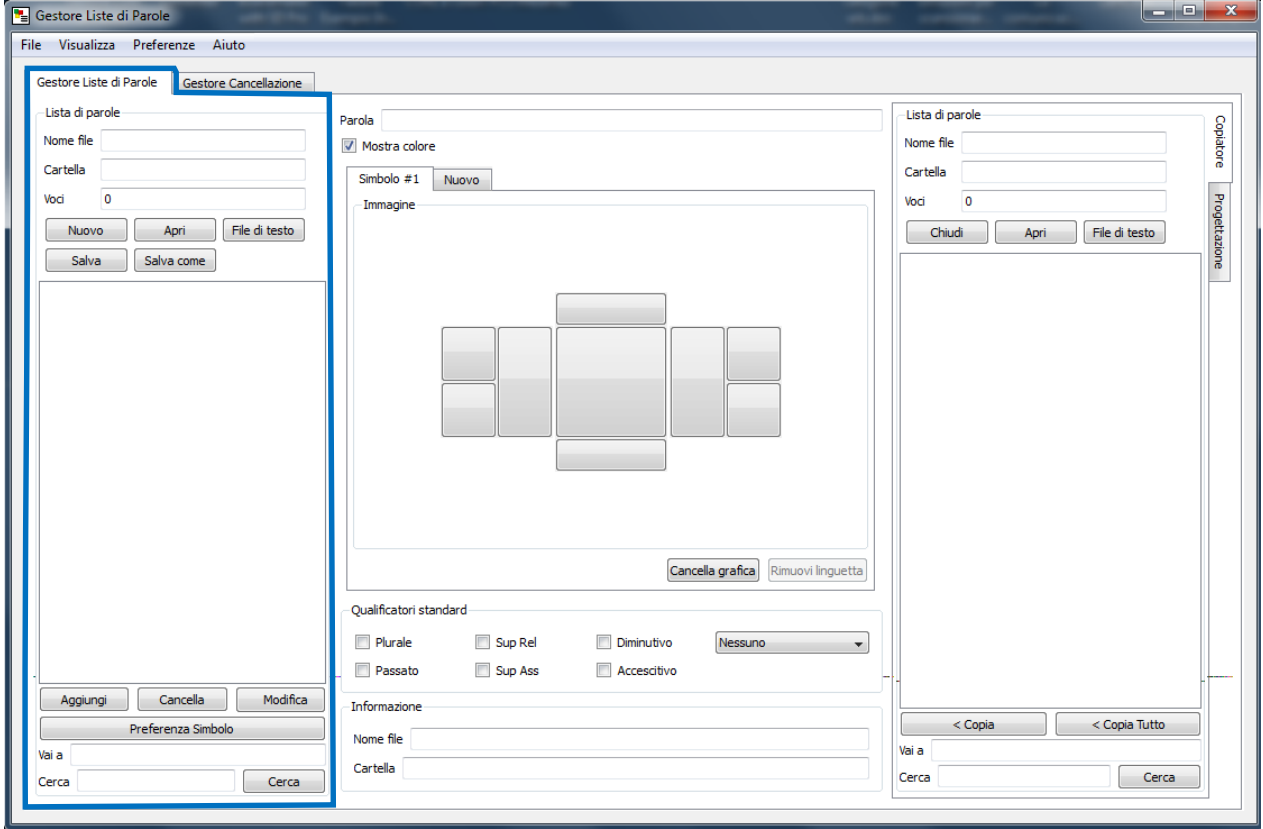

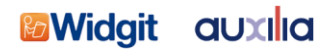

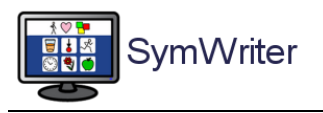

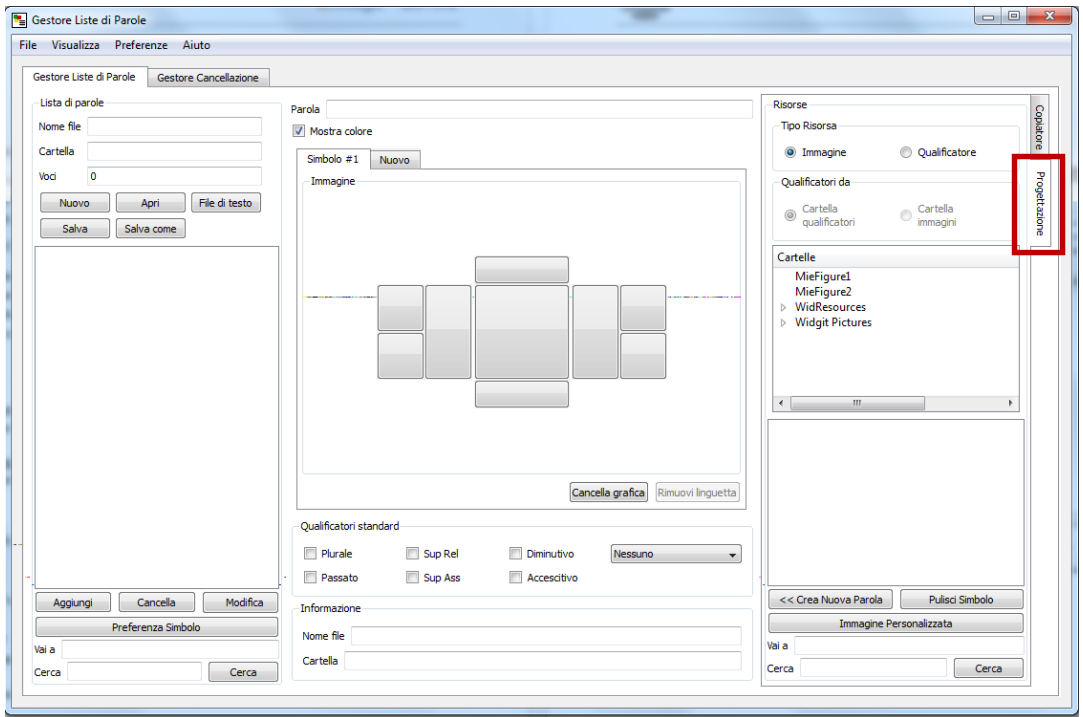

#### Selezionate sul lato destro della maschera la linguetta PROGETTAZIONE

A questo punto potete creare una lista con le vostre immagini personali. Fate click sul bottone IMMAGINE PERSONALIZZATA.

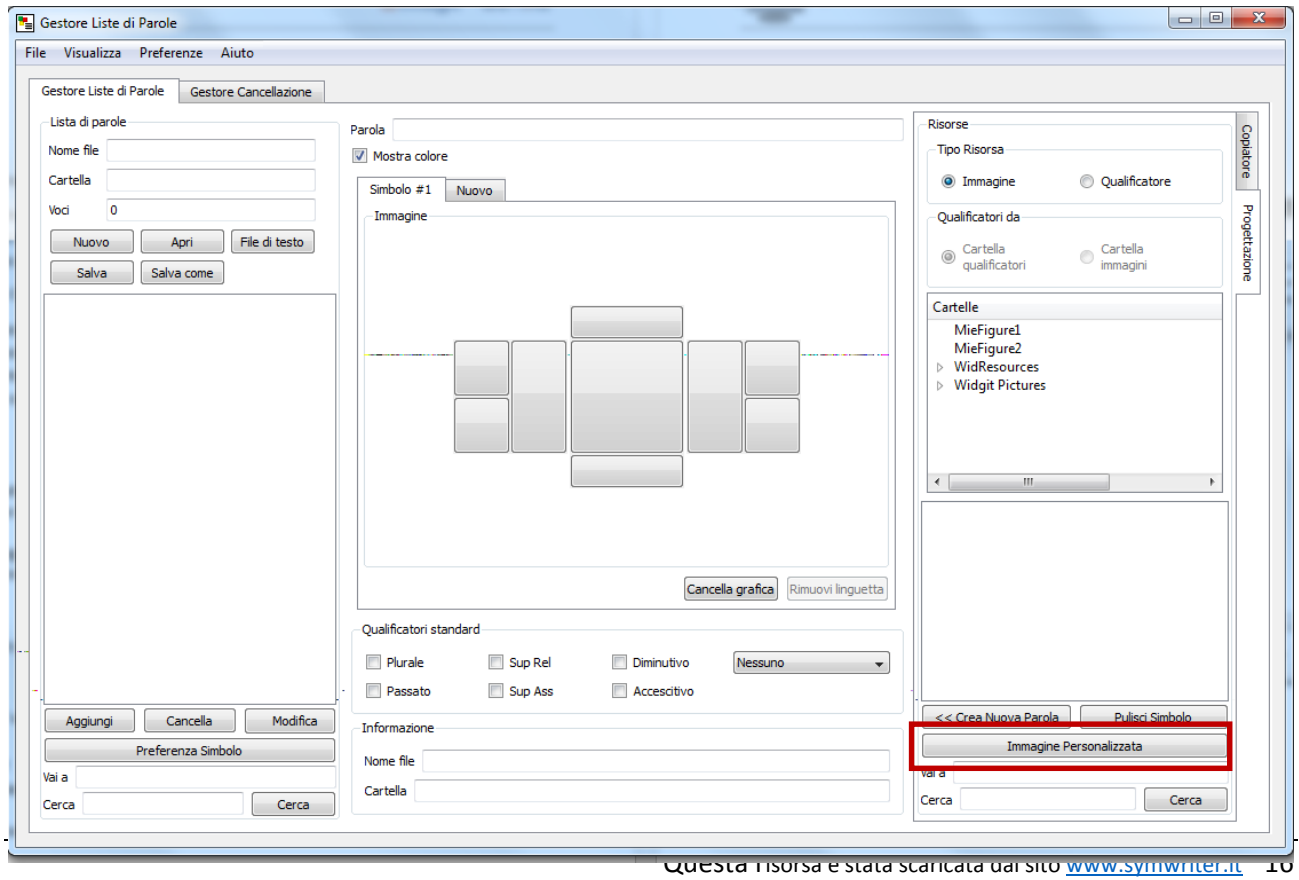

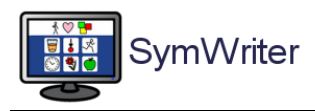

Si apre automaticamente la cartella Immagini del vostro computer, all'interno della quale avrete già salvato le vostre immagini personali. Se avete creato delle cartelle, fate doppio click su quella voluta per aprirla (ad esempio Persone)

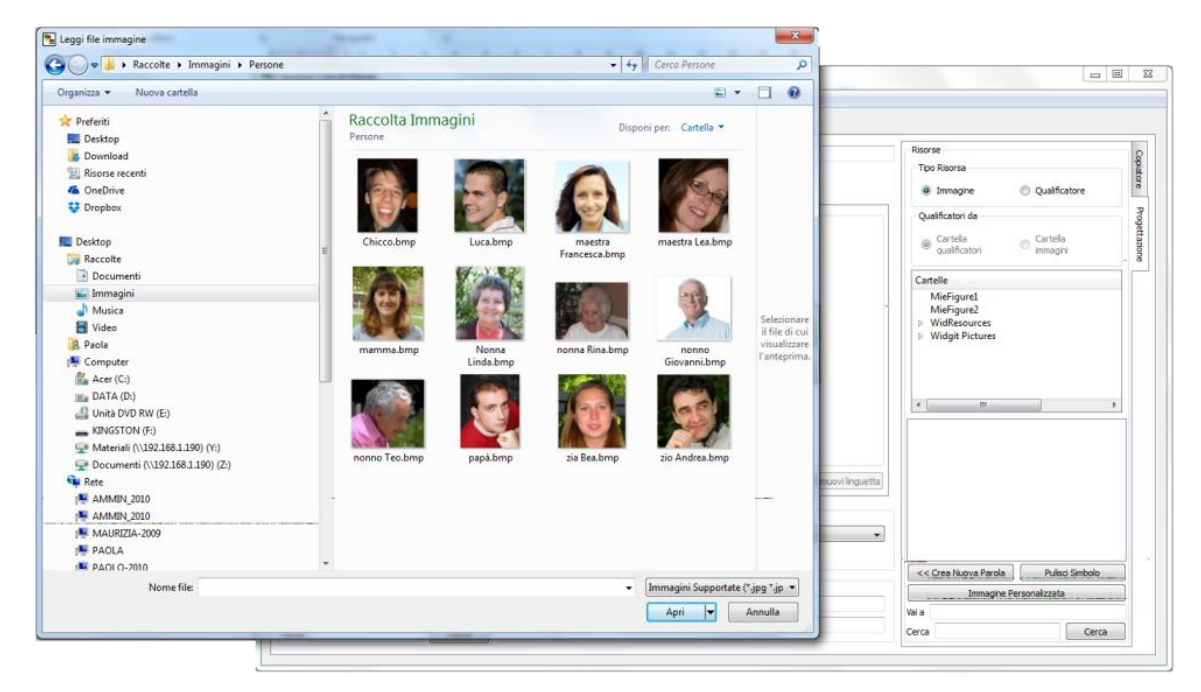

Ora fate click sull'immagine che volete importare nella vostra lista e poi fate click sul bottone APRI.

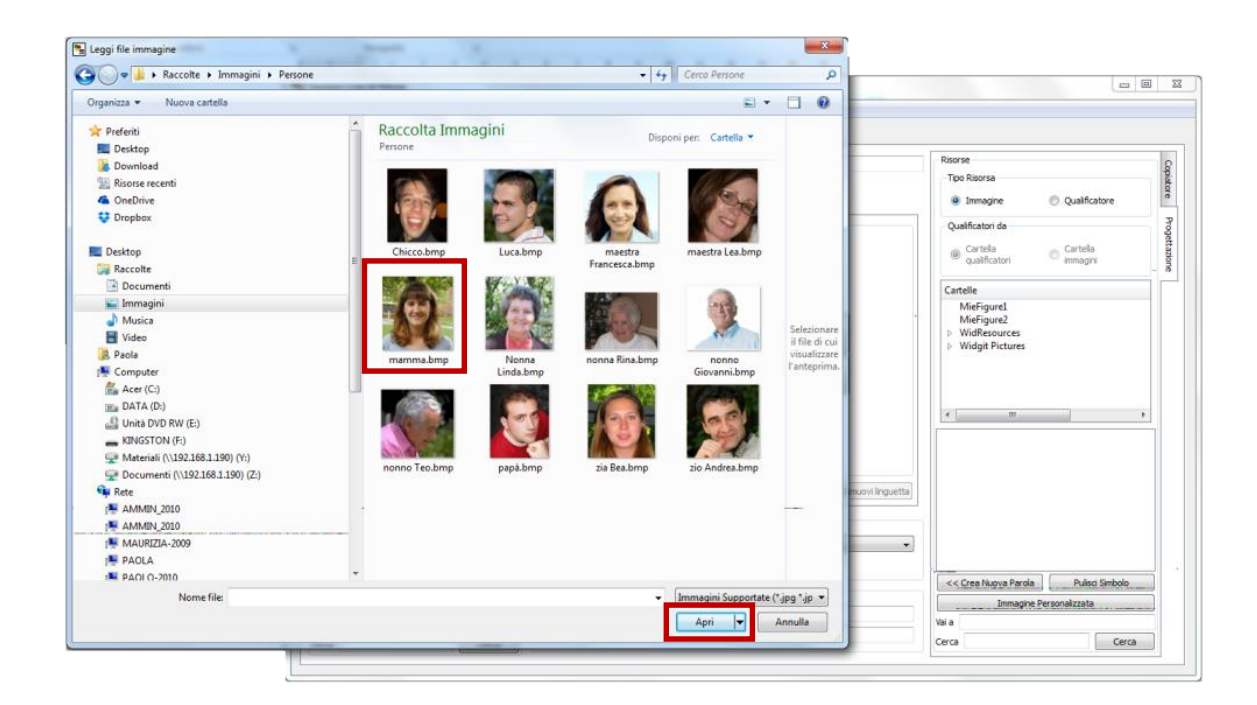

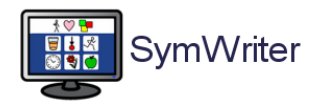

Al centro della maschera comparirà l'immagine che avete scelto.

Ora controllate il campo **Parola**: il programma ha riportato qui il nome che avevate assegnato alla fotografia nel momento in cui l'avete salvata; questo nome potrebbe essere diverso da quello che desiderate sia associato alla fotografia (ad es. potreste aver salvato l'immagine come "FOTO 1", ma la parola corretta dovrebbe essere "mamma"). Assicuratevi che la parola sia quella giusta o cambiatela.

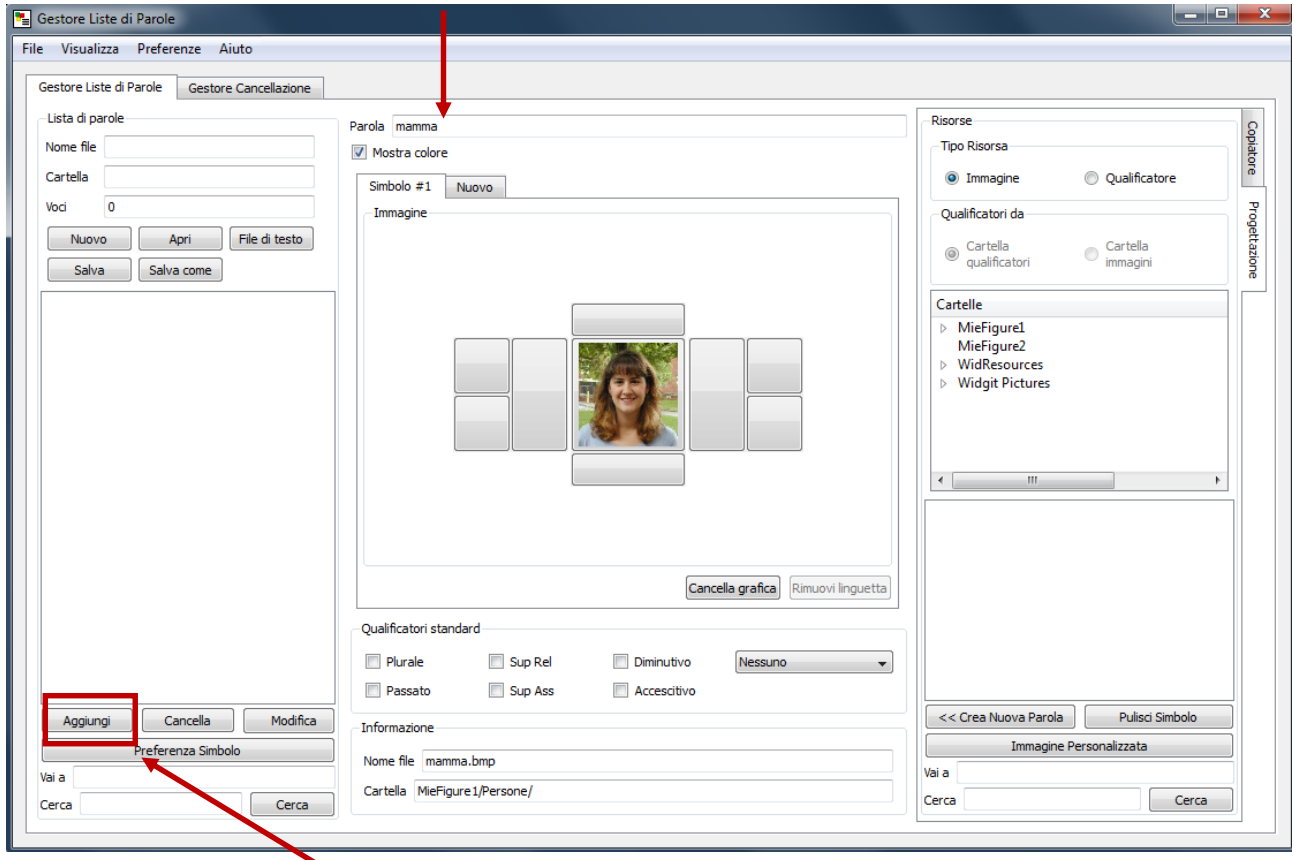

Ora fate click sul bottone **Aggiungi**. Ora la parola "mamma" è stata riportata nell'elenco.

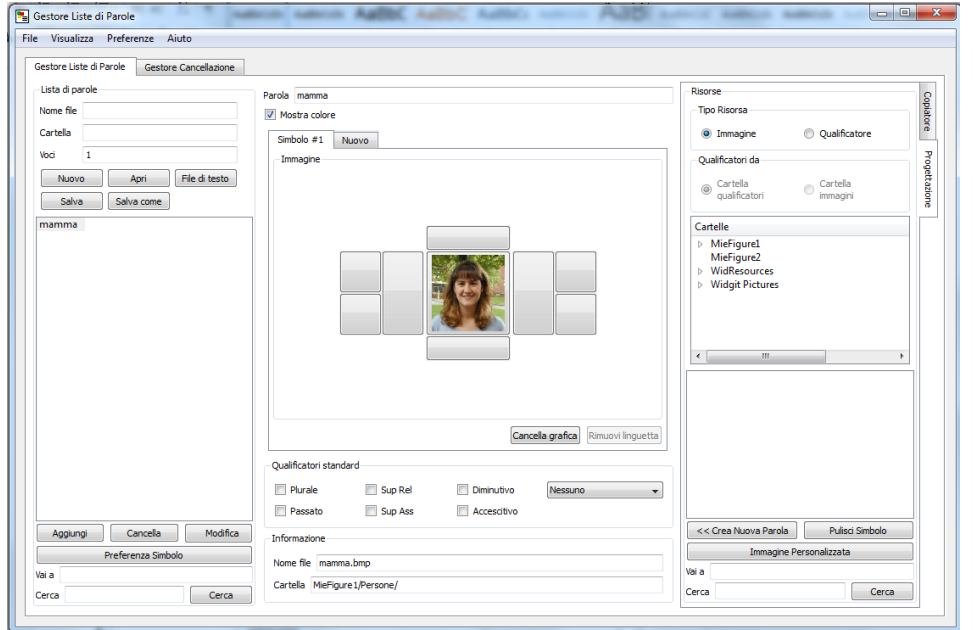

Se volete che questa fotografia sia associata anche a "mamma Giulia", tornate nel campo Parola, scrivete "mamma Giulia" e fate di nuovo click su Aggiungi.

Procedete così per tutte le immagini che volete inserire in questa lista.

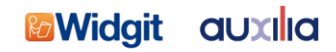

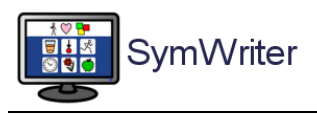

Una volta terminato l'inserimento di tutte le parole, dovete salvare la vostra nuova lista. Fate click sul bottone **Salva come**

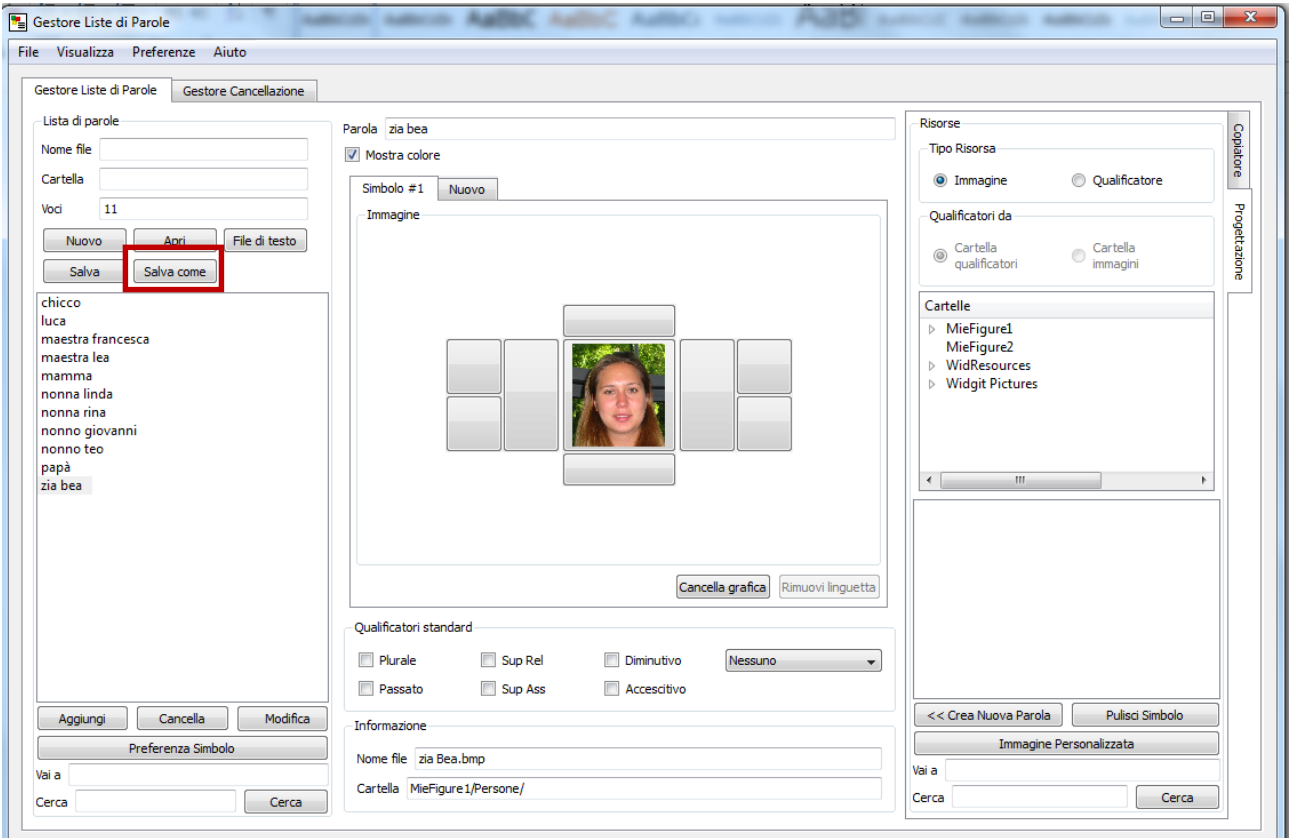

Vi compare questa finestrella

Ecco a cosa servivano le spiegazioni di pagina 13!

Fate click su OK.

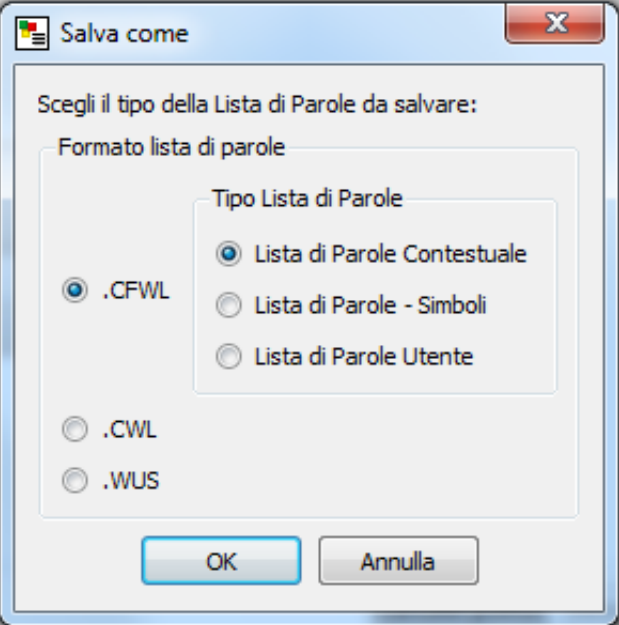

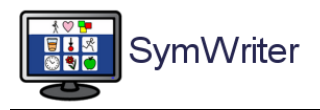

Si aprirà la finestra che vi permette di salvare la vostra lista nella cartella del programma dedicata appunto alle Liste di Parole.

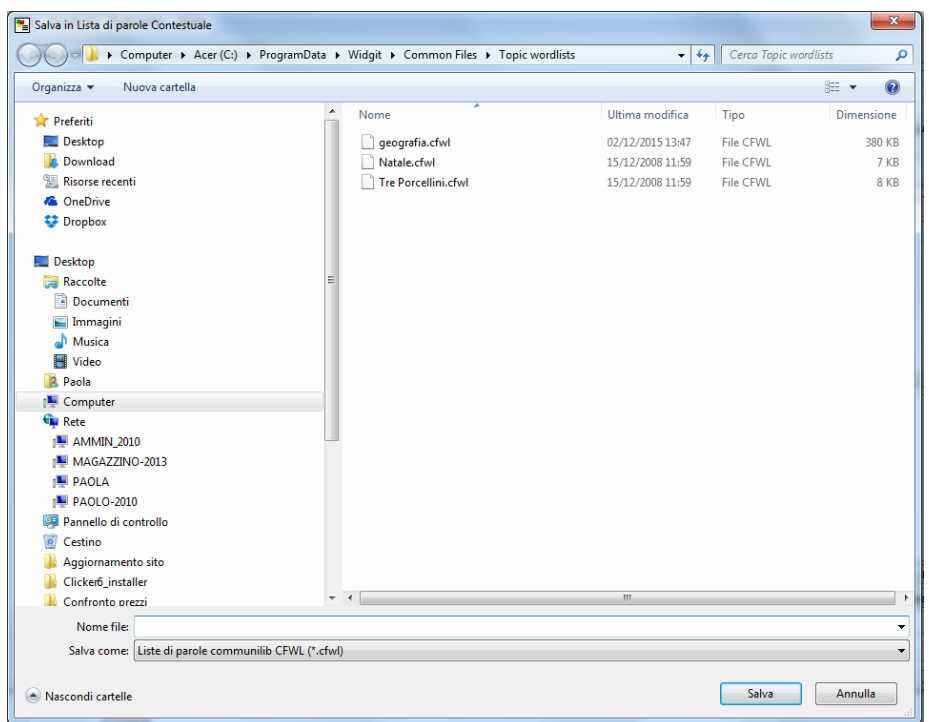

Assegnate un nome, ad esempio "persone" e fate click su **Salva**.

Ora il nome della Lista e la cartella nella quale si trova vi compariranno automaticamente nei due campi della maschera del Gestore Liste di Parole. Il lavoro è terminato; chiudete il programma.

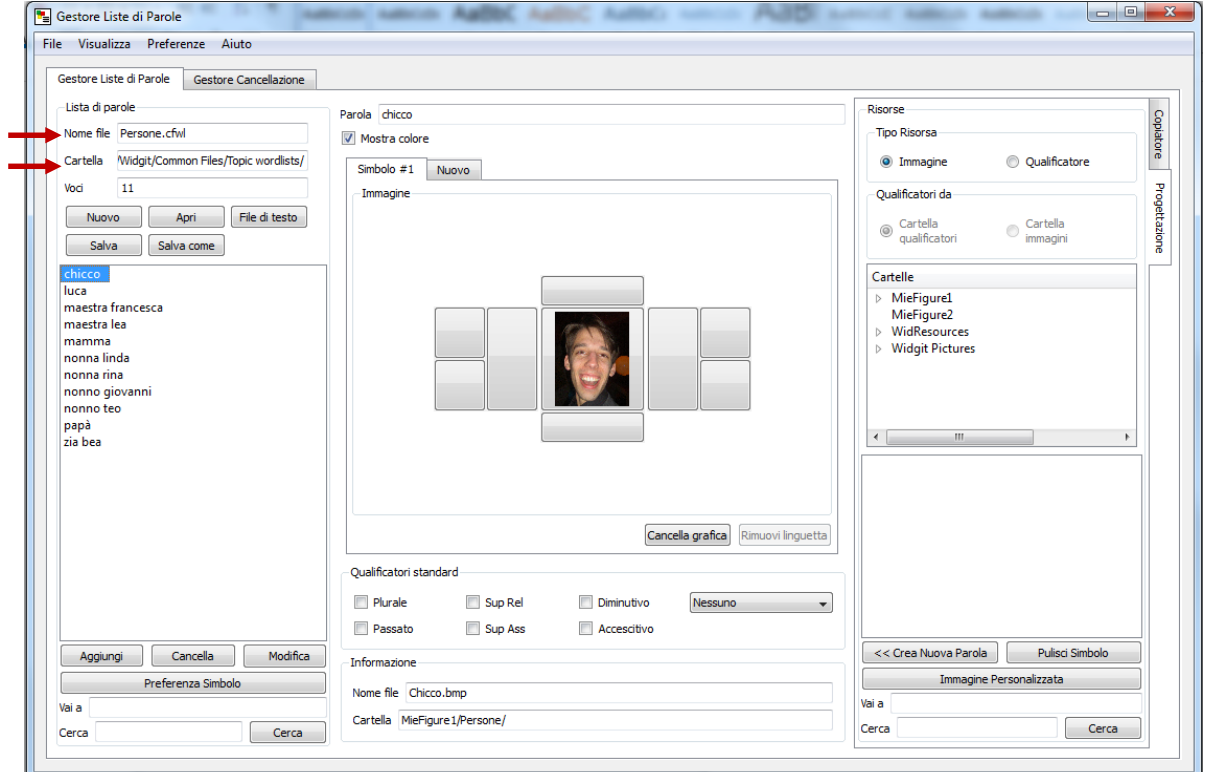

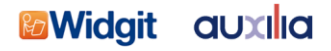

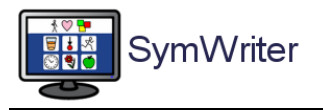

Ora riaprite Symwriter. Seguite il solito percorso per arrivare alle liste di parole.

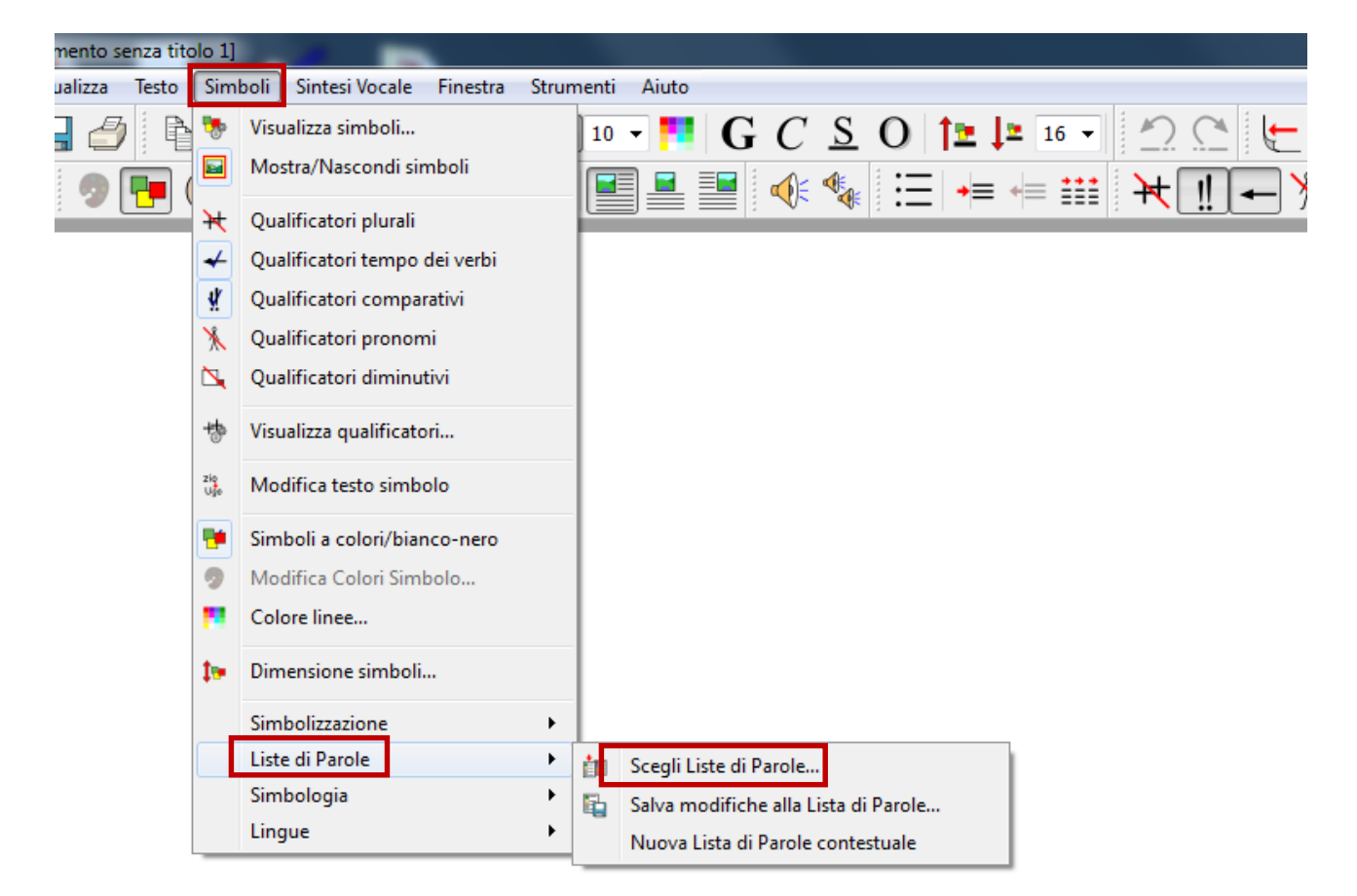

#### Attivate la nuova lista.

Fate click su OK e cominciate a scrivere le parole sul foglio

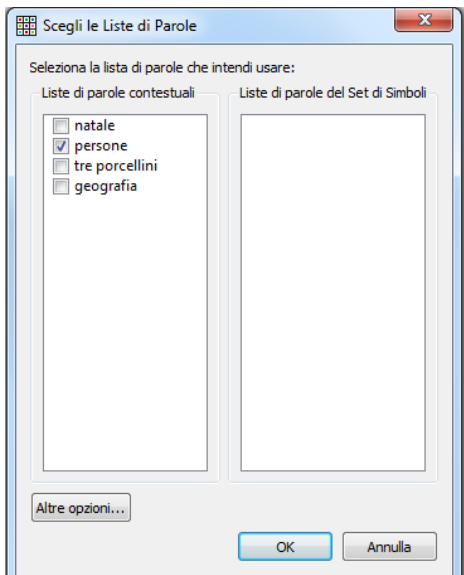

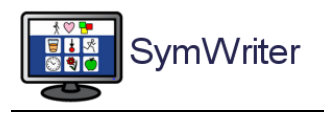

#### Questo dovrebbe essere il risultato.

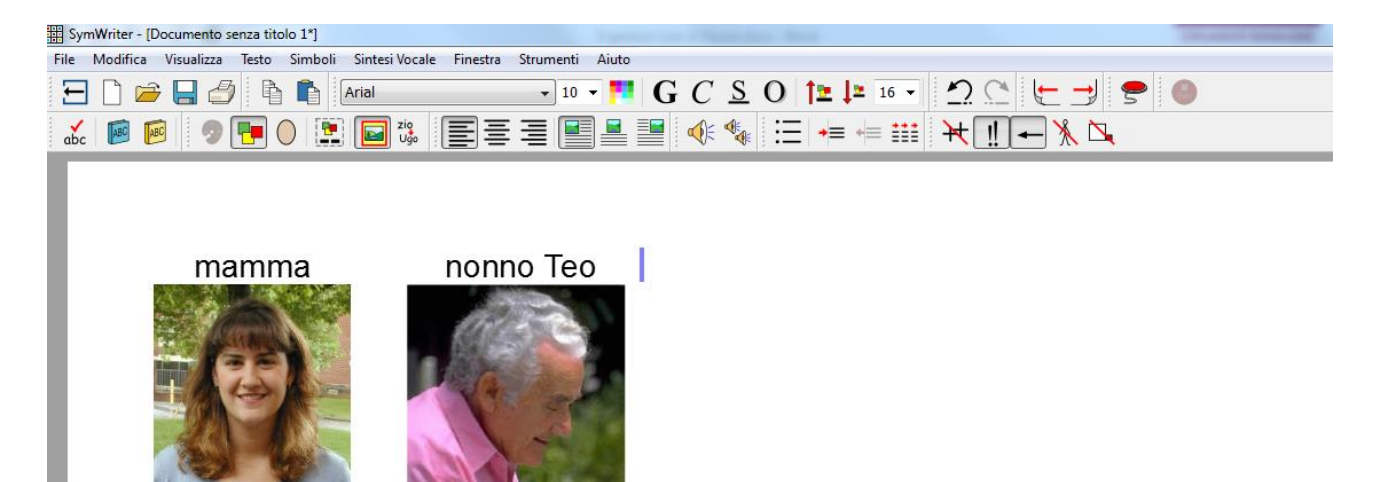

Se desiderate approfondire le altre funzioni del programma Gestore Liste di Parole, consultate la dispensa "Come inserire immagini personali in Symwriter - II - Livello avanzato"